## SUNY DLE Brightspace Guides

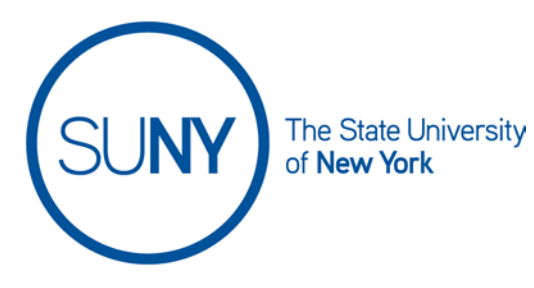

## **Exporting the Brightspace Gradebook**

It is recommended that instructors download the Brightspace Gradebook whenever they submit attendance, midterm grades, and final grades to the college/university. The file exports as a CSV file which will open directly into Excel.

1. Click on the **Grades** link on the NavBar in your Brightspace course

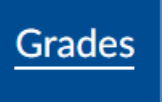

2. Select the **Export** button

Export

3. Select the **User(s)**, as appropriate

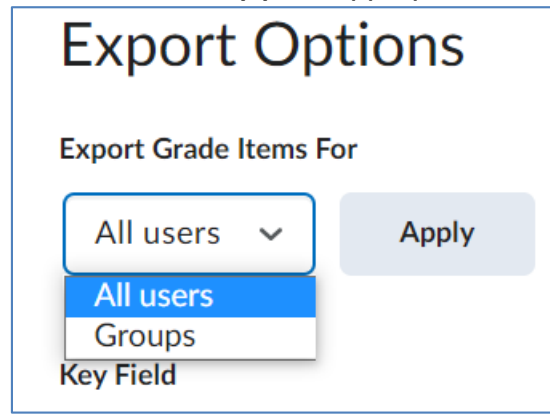

## SUNY DLE Brightspace Guides

4. Select the **Grade Value** and **User Details** you prefer

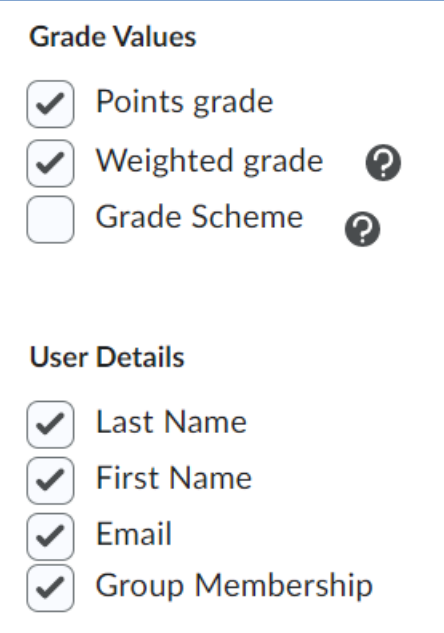

5. Choose the **Grades to Export.** Select individual items, or select the checkbox at the top of the table to select all

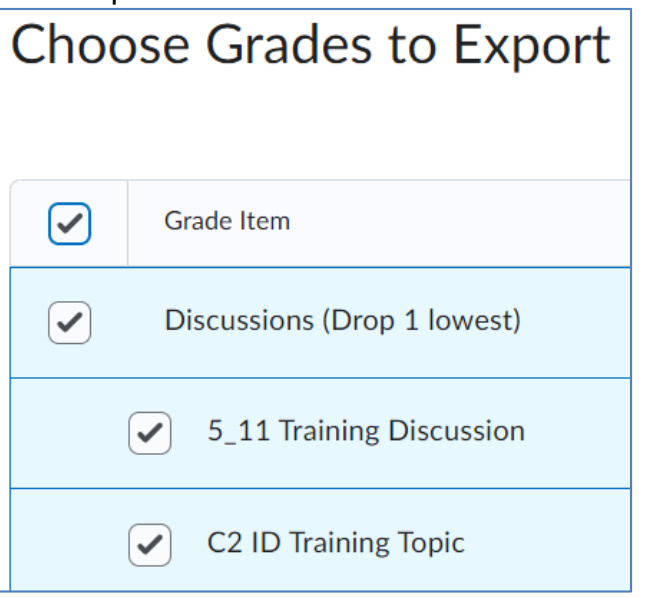

6. Select **Export to CSV** OR **Export to Excel**. Both files will open in Excel.

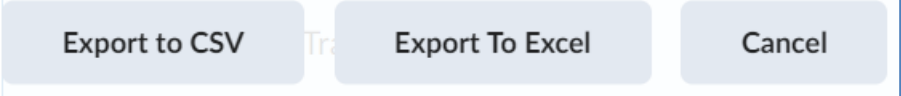

7. Export Grades popup window will appear. When file is complete, click **Download**

## SUNY DLE Brightspace Guides